The following are directions for connecting your **PERSONAL** Windows 10 (Surface, Laptop) device to the CCSD Secured Wireless Network. You must complete **all three sections** and **follow all steps** for the Internet to work properly: Connect to Wireless, OnBoarding Verification, and Certificate Download.

## Connect to Wireless

- 1. Go to your WiFi settings and select the **CCSDWireless** network.
- 2. Check the **Connect Automatically** box.
- 3. Click **Connect**.
- 4. You will need to enter the **Password/Network Security Key** provided by your local school's Library Media Specialist, Lab Manager, School Administrator, or TTIS. Press **Next**.
- 5. If Windows does not automatically launch a web session, open a web browser (i.e. Edge, Chrome) and navigate to <u>login.cobbk12.org</u>.

## OnBoarding Verification

6. Sign in to CCSDWireless using your **badge ID** (for staff) or **lunch number** (for students) and **Network Password**. *Note: Network password is the same password used to access any school computer. Remember to check the Acceptable Use Policy after reading the terms.* 

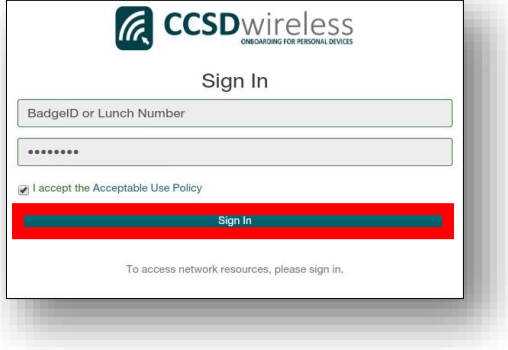

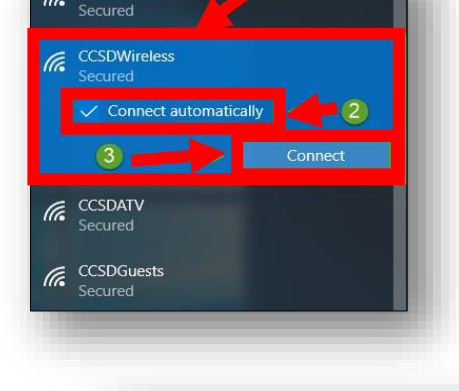

CCSDMobile

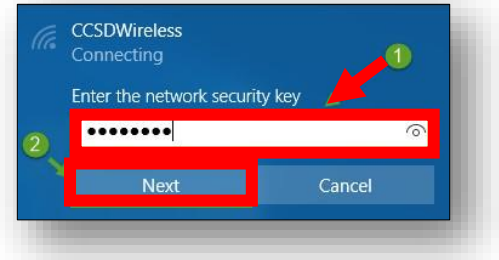

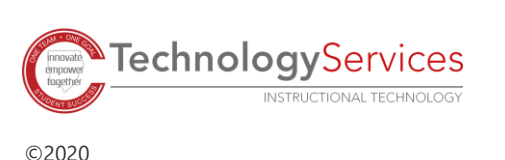

## Certificate Download

- 7. You will be redirected to the SSL Certificate Page. Click on the **gold key** to install the SSL Certificate. *Note: If you are not redirected to the SSL Page, open a web browser, and go to [cert.cobbk12.org.](https://cobbk12org-my.sharepoint.com/personal/kathryn_kilkenny_cobbk12_org/Documents/TTIS%20Admin/Mobile%20Learning/WiFi%20Documents/Wireless%20Directions%20for%20QA/cert.cobbk12.org)* 
	- 8. Click **Save** to download and save the certificate to your local device.
	- 9. Click **Open** to launch the installer program.

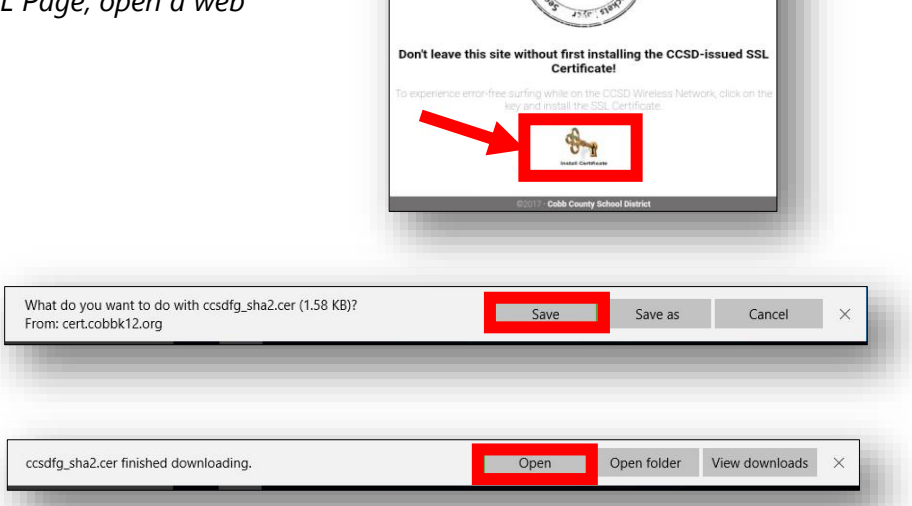

Certificate

eral Details Certification Path **Certificate Information** 

• All issuance policies<br>• All application policies

This certificate is intended for the following purpose(s):

**CCSD Wireless Network** 

10. Click **Install Certificate** to import the certificate to your device's registry.

- 11. Select **Current User**.
- 12. Click **Next**.

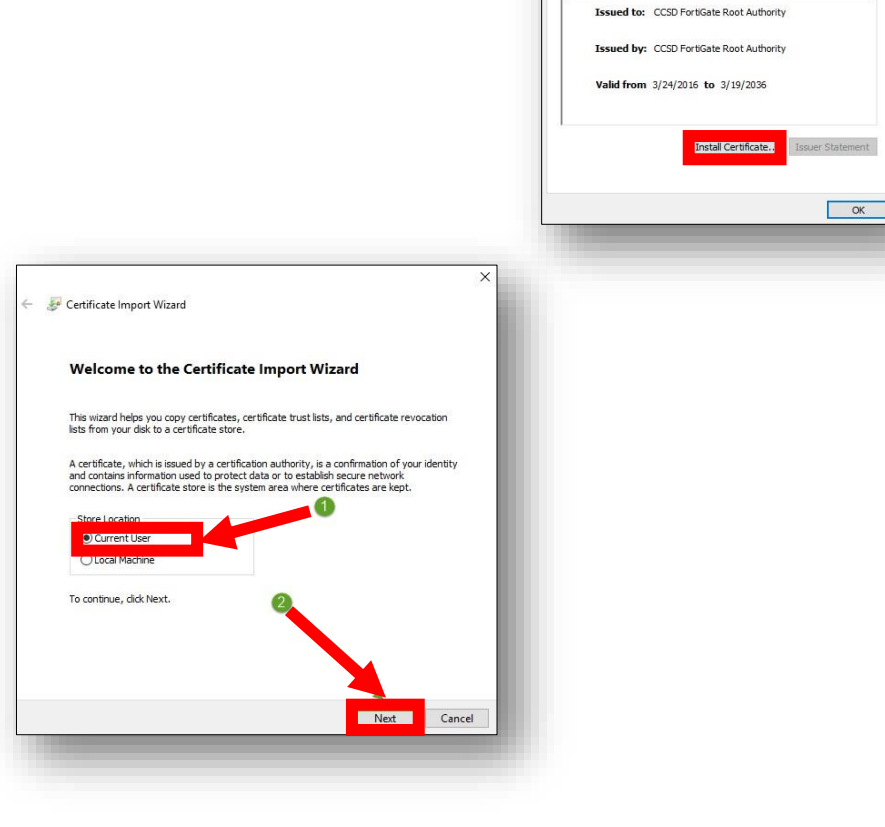

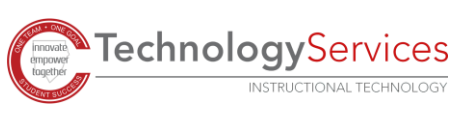

- 13. Select **Place all certificates in the following store**.
- 14. Click **Browse**.

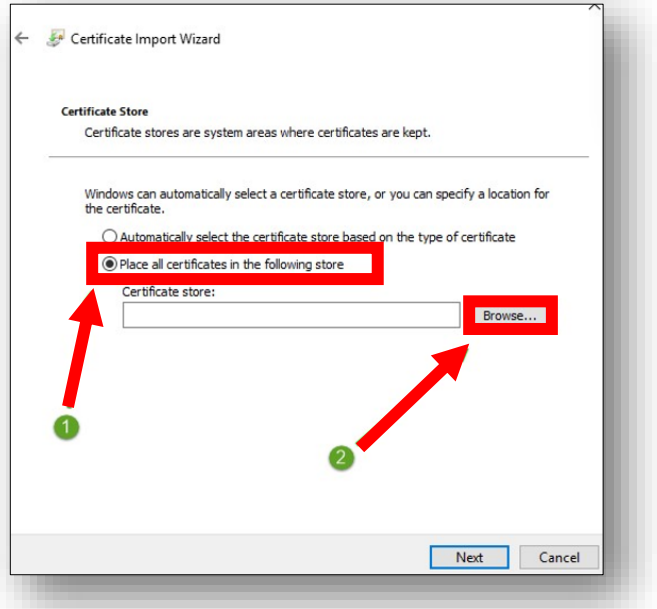

## 15. Select **Trusted Root Certification Authorities**.

16. Click **OK**.

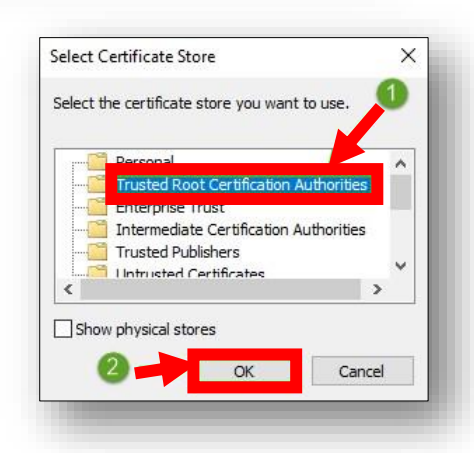

17. Ensure that **Trusted Root Certification Authorities** appears in the Certificate Store dialog box field. Then click **Next**.

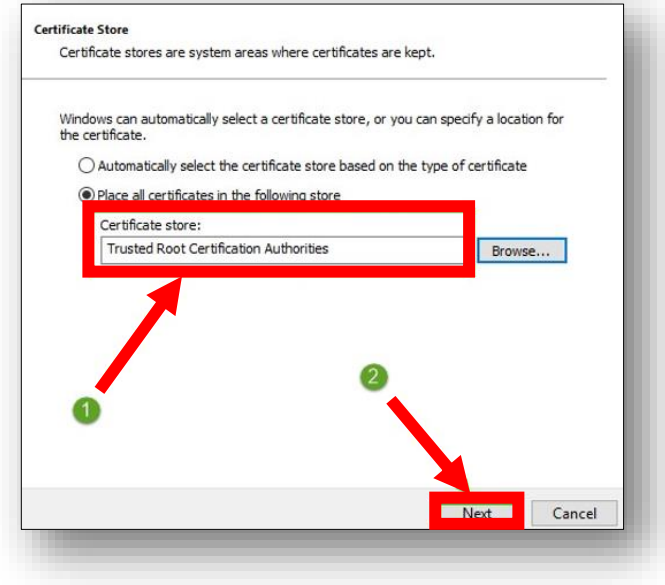

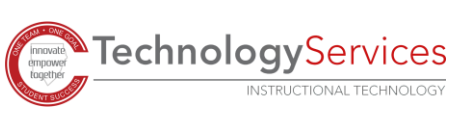

18. When provided with the Security Warning, click **Yes**.

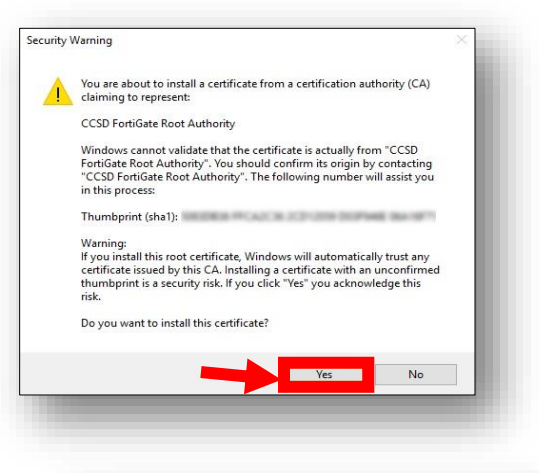

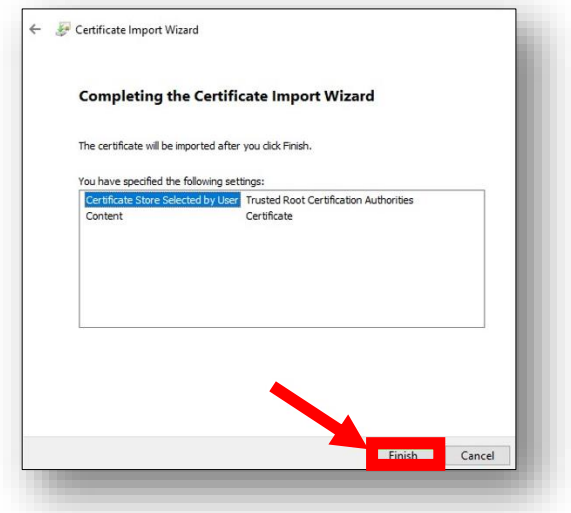

19. To complete the certificate import, click **Finish**.

20. To close the Certificate Import Wizard, click **OK**.

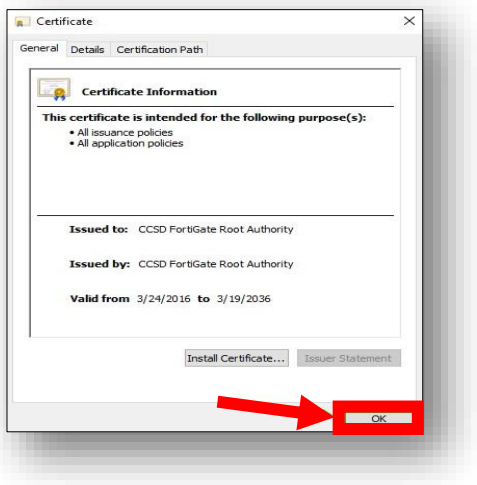

21. Navigate to a secure HTTPS site like [www.yahoo.com,](http://www.yahoo.com/) [www.google.com](http://www.google.com/) or [www.bing.com.](http://www.bing.com/) Verify that the page displays properly.

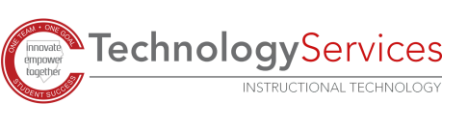